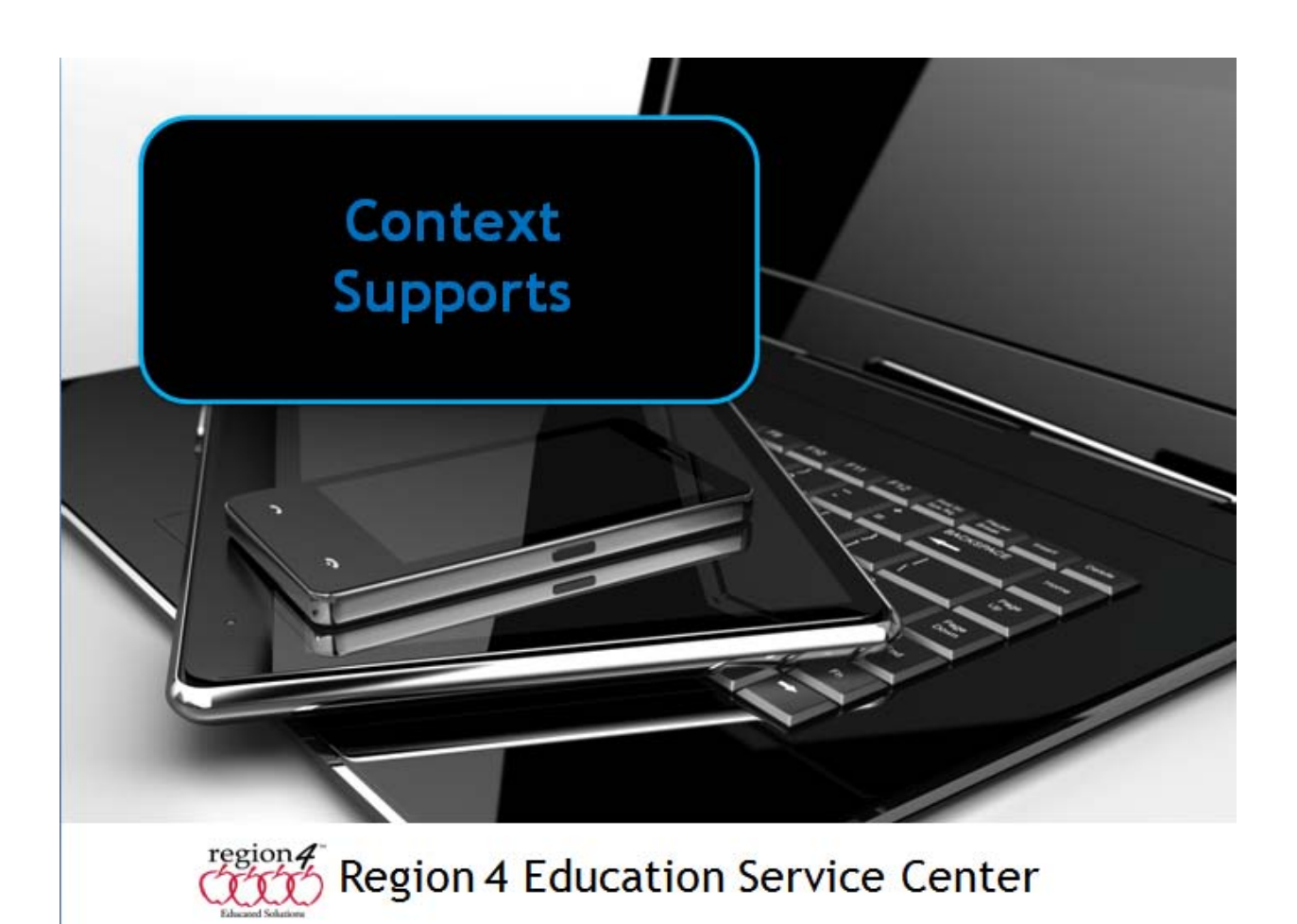

## **Context Support**

**C**ontext supports for understanding the meaning of a word and how it is used in a sentence can be done by providing them with a specific place in a passage where the word is used in context. One simple way this can be accomplished using Word is to create a bookmark to a specific place in the document. When a student clicks the Bookmark button on the toolbar they could be presented with a list of the words you are providing context support for. Choosing the word from the list, then clicking Go To will jump to the bookmarked area. They could also Control-click on the word to automatically jump to it.

Below is an example of creating a Bookmark used to jump a student to a specific sentence in a document.

Previous pages in the document contain a story for the student to read. To create the bookmark:

1. Select the word in the story and choose the Bookmark button from the toolbar (under the Insert tab). Type in the word you selected in the Bookmark name field and choose add.

2. Select the word in your question you want to create the hyperlink to your Bookmark to.

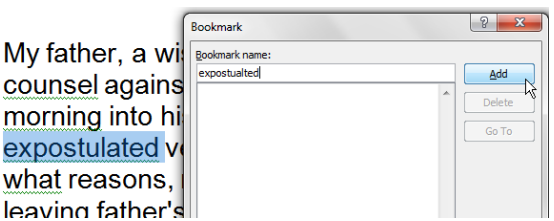

Which words in paragraph 4 help the reader the word expostulated?

- A. a wise and grave man
- B. gave me serious and excellent counsel
- C. where he was confined by the gout

3. Choose the Hyperlink button from the toolbar (or right-click on the word).

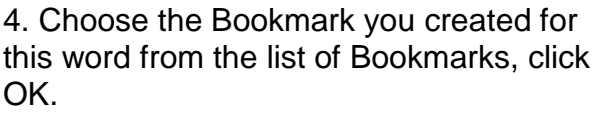

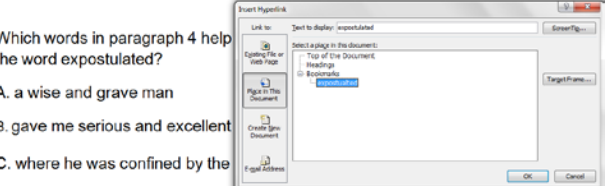

5. The text in the sentence now has a Hyperlink attached. Control-cliking on the word will jump to the bookmarked word.

Which words in para **Ctrl+Click** to follow link p the reader the word expostulated?

- A. a wise and grave man
- B. gave me serious and excellent counsel

You can save the Word document as a PDF file. When opening the PDF file on any device including iPad, Android and Chromebook, the Hyperlink will work by simply clicking or tapping on the word (you created the Hyperlink on) in the question.

Which words in paragraph 4 help the word expostulated?

A. a wise and grave man

You can also create the hyperlinks on a computer and saves as a PDF in programs such as Open Office and Google Docs.

## **Programs capable of Creating Hyperlinks**

## **Computer**

- Microsoft Word (can save as PDF)
- Kurzweil 3000
- Open Office (can save as PDF)
- Clicker 6 (to a web address only)
- Google Docs (can save as PDF)

**iPad** (to web addresses - can be to specific address to stored image - does not pop up over page)

- Keynote
- Book Creator for iPad
- Creative Book Builder

**Chromebook** (to web addresses - can be to specific address to stored image - does not pop up over page)

- Google Docs
- Zoho Writer

**Android** (to web addresses - can be to specific address to stored image - does not pop up over page)

- Office Suite Pro
- WPS Office